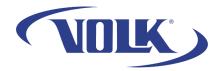

## Clearing VistaView Application Cache

Please follow the steps below to clear the application's cache for better performance. This will **not** remove any patient data stored on the device.

- 1. Start by unplugging the device and navigating to the home screen by pressing the home button.
- 2. Press the task button and clear the VistaView application by swiping up on the window

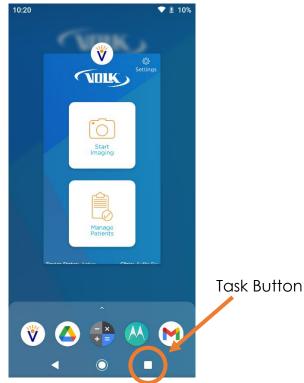

3. Press and hold the VistaView app icon until you see an option appear called **App Info**. Select that option.

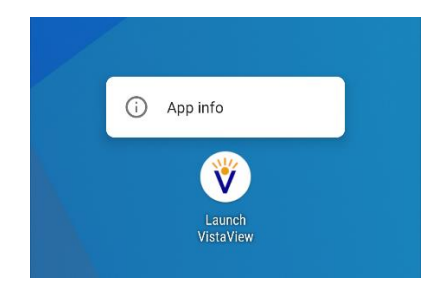

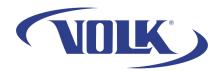

 Select Storage → Select Clear Cache → Select Ok. The "Clear Cache" button should be grayed out.

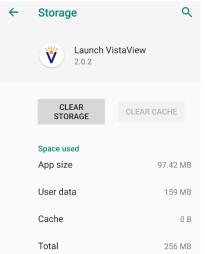

- 5. Go back to the main menu by pressing the home button and open the VistaView application.
- In the application main menu, go to Settings in the upper-right corner → Select Bluetooth → then select Seek Devices. Fundus 1 should appear in less than a minute. When it appears, select Connect.

| CALIBRATE                     |         | ~ |
|-------------------------------|---------|---|
|                               |         |   |
| BLUETOOTH                     |         | ^ |
| SEEK DEVICES                  |         |   |
|                               |         |   |
| Fundus I<br>08:6B:D7:1E:E9:87 | Connect |   |

If you need any additional assistance, please contact customer support at <u>support@volk.com</u>, or call us at 440-942-6161.